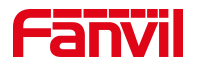

# 修改来电显示类型指导文档

版本: <1.1>

发布日期: <2020/11/3>

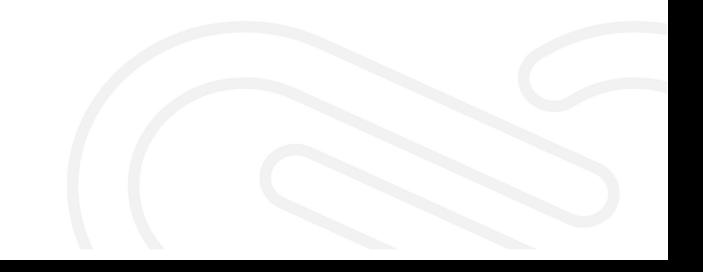

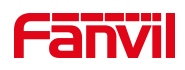

# 目录

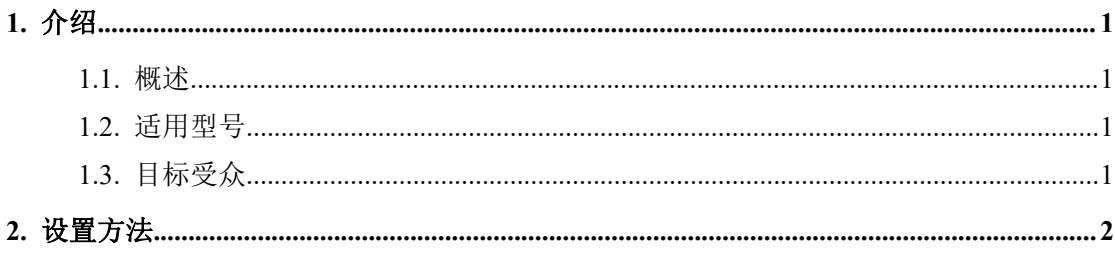

深圳方位通讯科技有限公司

地址:深圳市新安街道洪浪北二路稻兴环球科创中心A座10层 座机: +86-755-2640-2199 邮箱: sales.cn@fanvil.com www.fanvil.com.cn

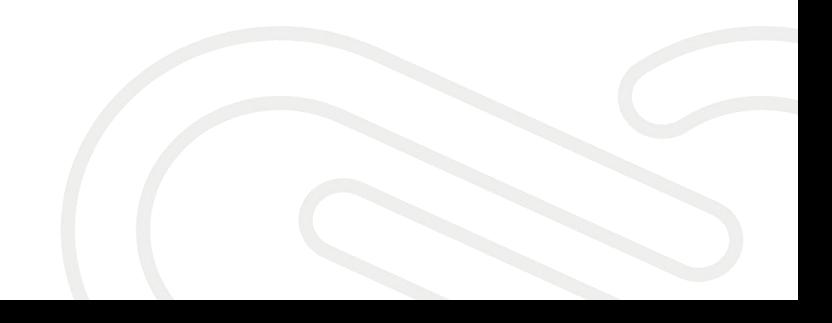

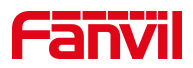

## <span id="page-2-0"></span>**1.** 介绍

#### <span id="page-2-1"></span>**1.1.** 概述

话机可以支持显示不同的来电类型,如果遇到来电显示不正确可以通过 修改来电类型来调整。

#### **1.2.** 适用型号

<span id="page-2-2"></span>适用于方位所有型号的话机。

#### **1.3.** 目标受众

<span id="page-2-3"></span>此文档针对解决话机问题的日常维护人员。

深圳方位通讯科技有限公司

地址:深圳市新安街道洪浪北二路稻兴环球科创中心A座10层 座机: +86-755-2640-2199 邮箱: sales.cn@fanvil.com www.fanvil.com.cn

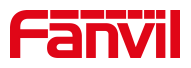

### <span id="page-3-0"></span>**2.** 设置方法

第一步:在浏览器中输入话机的 IP 地址进入网页后台,默认账号密码 admin 第二步: 进入"线路"→ "SIP"→ "高级设定"中, 修改来电显示头域。

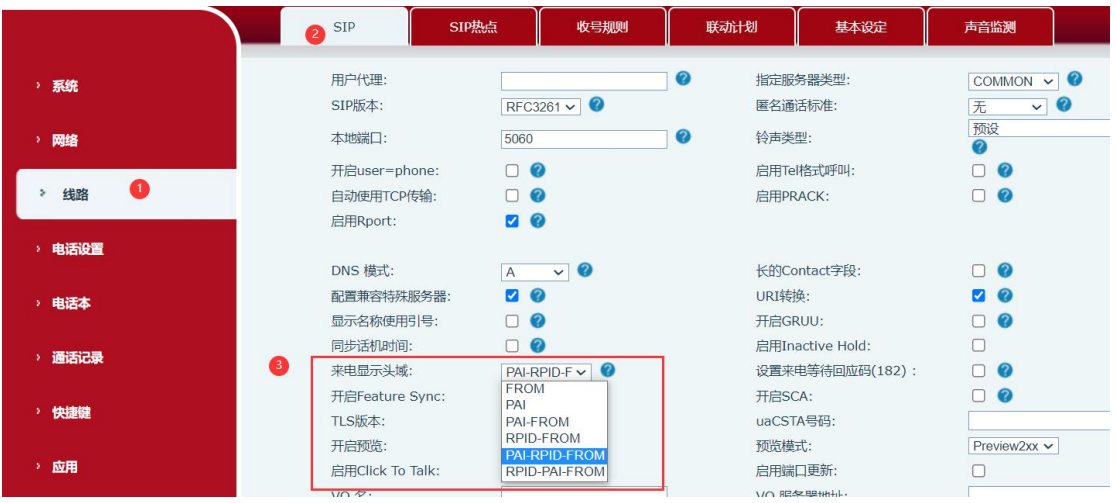

不同的显示头域对应不同的呼叫信息携带的内容。

深圳方位通讯科技有限公司

地址:深圳市新安街道洪浪北二路稻兴环球科创中心A座10层 座机: +86-755-2640-2199 邮箱: sales.cn@fanvil.com www.fanvil.com.cn